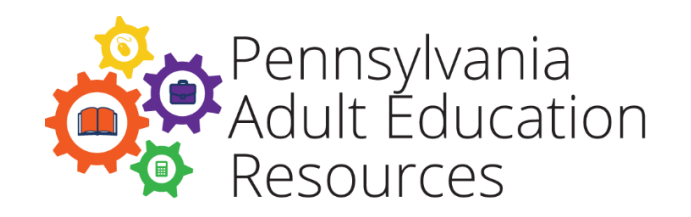

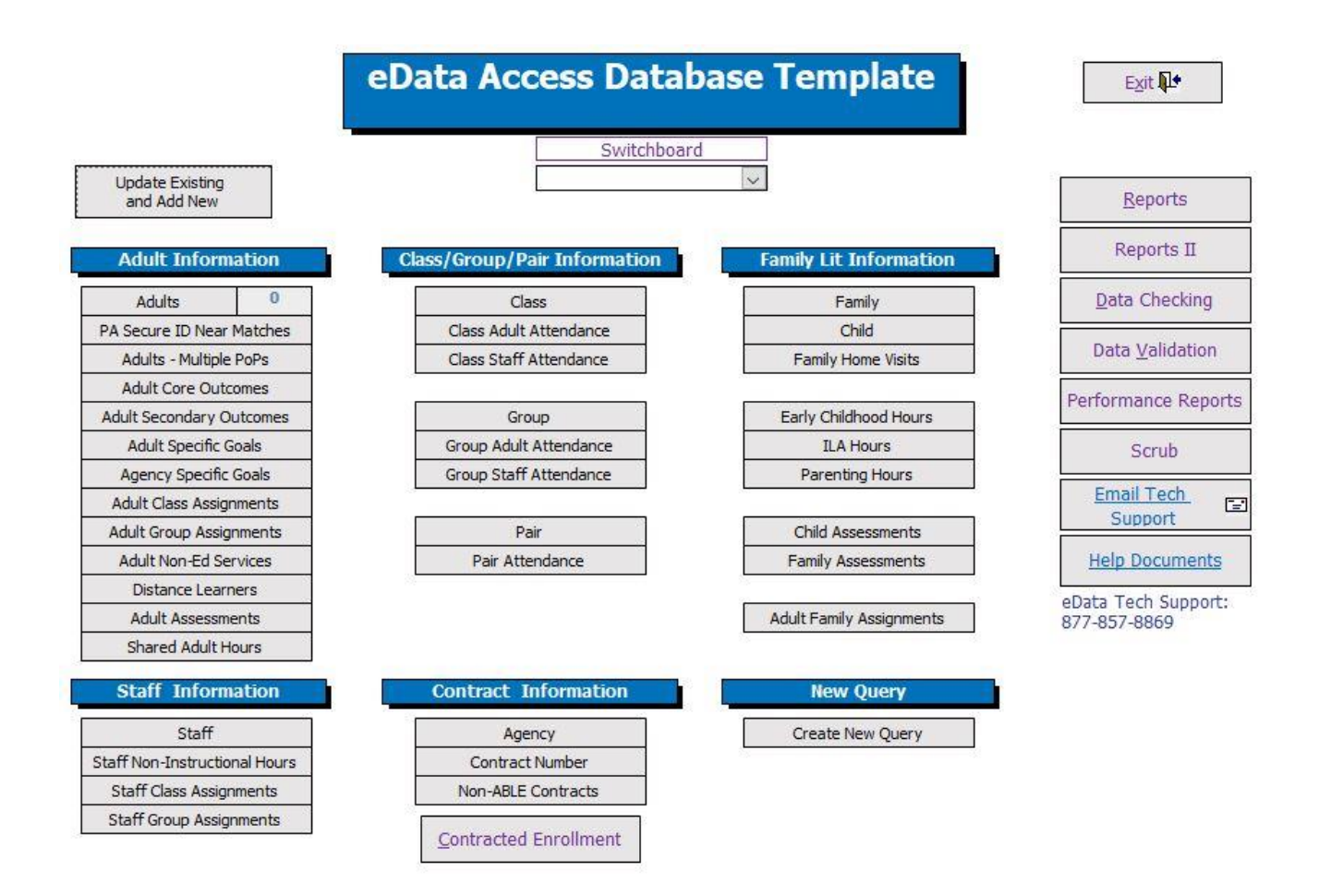

# **eData Access Database Template Guide**

# A Guide to the Setup and Basic Functions of the eData Access Database Template

# Contents

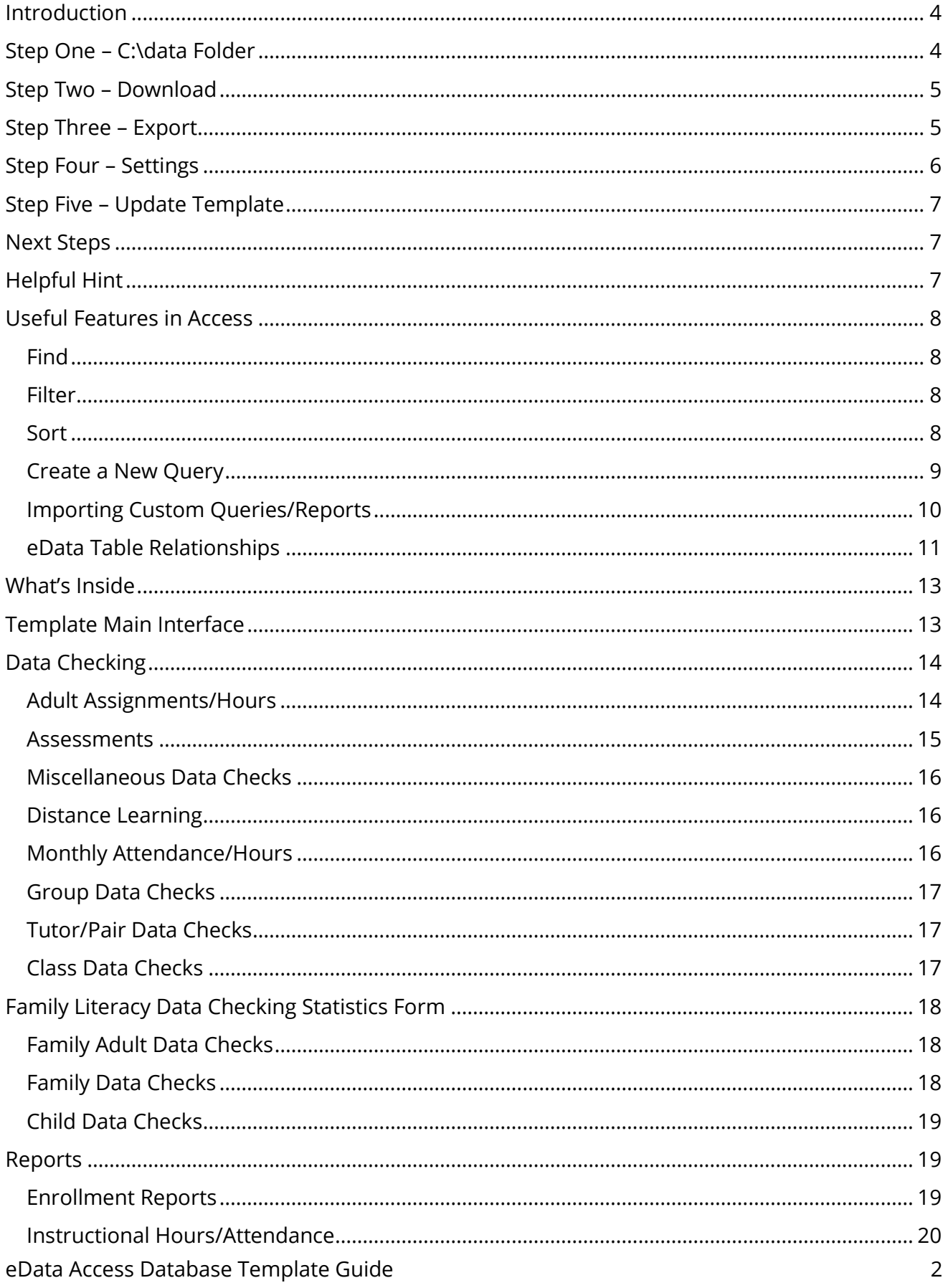

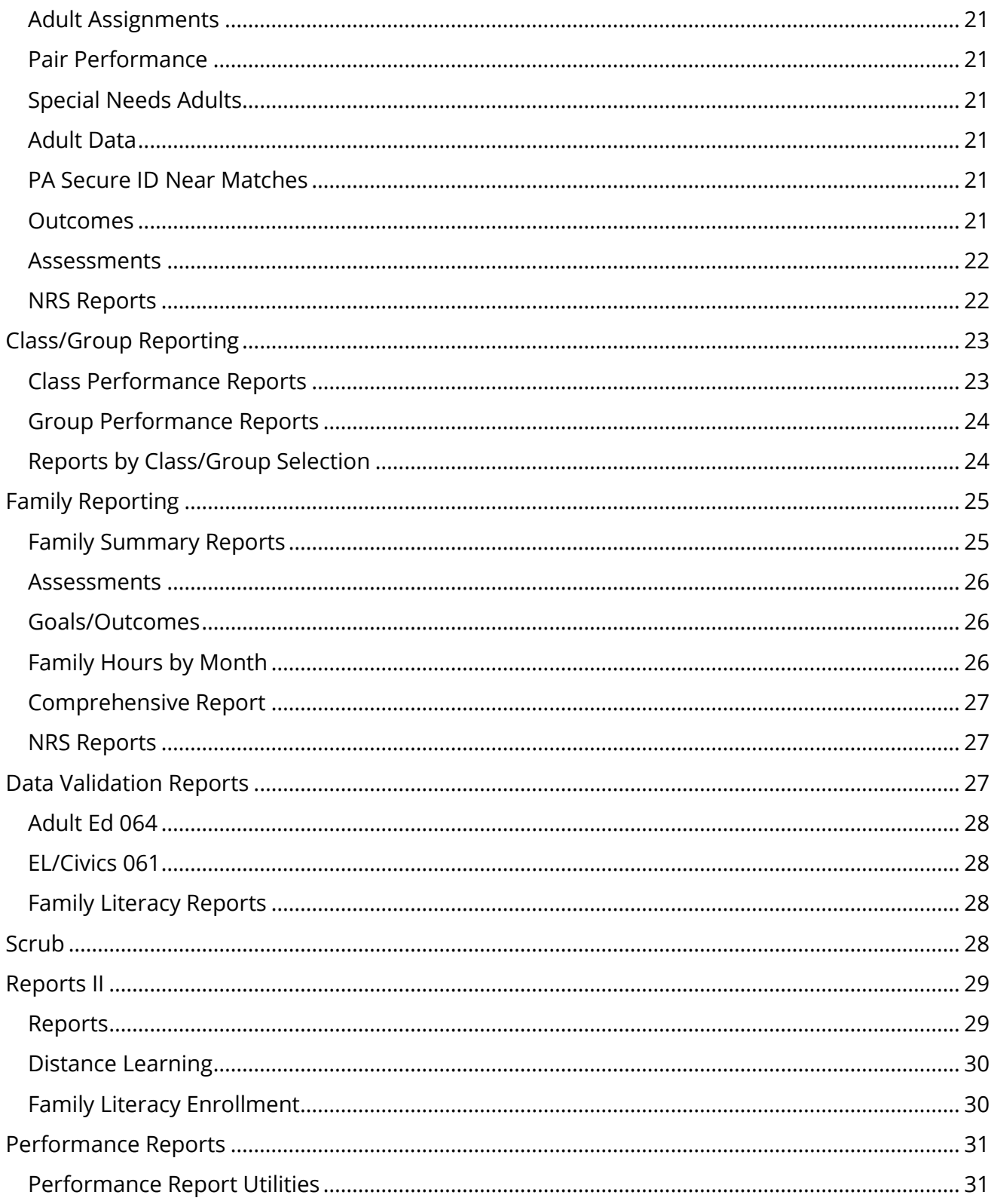

For additional information, please contact eData Tech Support at 1 877-857-8869 or eDataTechSupport@psu.edu

# <span id="page-3-0"></span>**Introduction**

#### **Using Exported Data from eData in the Access Template:**

This guide shows users how to set up the Microsoft Access database template (Access template) specifically for use with exports from the eData v2 (eData) system.

Also included in this document are several procedures that allow for analyzing exported data from the eData system. The various procedures that follow are not intended to be an in-depth Access training but are presented to provide general information about tools in the Access template. Agencies who plan to further customize the Access template should obtain training in the detailed use of Microsoft Access.

# <span id="page-3-1"></span>**Step One – C:\data Folder**

Create a folder on your computer's hard drive (commonly labeled as the C: drive).

**NOTE**: You may already have a data folder created on your hard drive if you used the Access template during a previous program year (PY). If so, you may skip this step. However, some users simply rename last year's data folder (using a name such as "data2020-21"), and then create a new data folder following the steps below. Creating this folder with the previous program year's information can be useful for comparing yearly program data.

#### **To create the folder for data exports, follow these steps**:

- 1. On the desktop, in the Start menu, or in the taskbar, click:
	- **File Explorer**
- 2. In the **Computer** or **File Explorer** window, locate and double-click the**(C:) drive**. In Windows 10 click on This PC / Local Disk (C:).
- 3. Once in the **(C:) drive** window, click **New Folder** in the ribbon/toolbar near the top of the window.
- 4. By default, the new folder will be assigned the name "New Folder" and will be highlighted. Type the word **data** and press the Enter key on your keyboard to rename the folder. You should now have a folder named data. If still have a New Folder, then right-click on it and select **Rename**.

# <span id="page-4-0"></span>**Step Two – Download**

Download a copy of the Microsoft Access database template.

#### **To download a copy of the template, follow these steps:**

- 1. Open your internet browser (e.g. Chrome, Firefox, or Edge) and navigate to the following website: [www.paadultedresources.org/edata](http://www.paadultedresources.org/edata/)
- 2. Click the section marked eData Access Database Template.
- 3. Click the link named **eData Access Database Template**.
- 4. When prompted, click **Open.**
- 5. Single click the template file to highlight it, then click the **Extract All Files**  icon in thetoolbar at the top of the window**.**
- 6. In the text box that appears, type **C:\data** and click **Extract**.

### <span id="page-4-1"></span>**Step Three – Export**

Export data from the eData website.

**NOTE**: Data in the eData system is available for exporting. Keep in mind, however, that any adult records locked due to a PASecureID near match will not have a PASecureID in the export.

#### **To export data from the eData website, follow these steps:**

- 1. Open an internet browser (Chrome or Firefox recommended; Internet Explorer is not recommended for use with the eData website.) and navigate to the PDE website at [http://www.education.state.pa.us.](http://www.education.state.pa.us/)
- 2. Navigate to the MyPDESuite link at the bottom of the page, click on the link, and then log in.
- 3. Click on the **eData** link under the "My PDE Applications" heading near the top of the screen.
- 4. Once in eData, click **Export Data** from the **Maintenance** dropdown menu in the top navigation bar.
- 5. Click your **agency name** and verify that the current year is selected in the Program Year drop-down. If your agency holds direct contracts and has one or more subcontracting agencies listed on the export screen, select –**ALL**– when exporting. Click **Generate Export.**
- 6. When prompted, click **Open.**
- 7. On the Window that appears, click **Extract All Files** in the toolbar at the top of the window.
- 8. In the text box, type **C:\data** and click **Extract**.
- 9. If prompted to replace all files, click **Yes**.

# <span id="page-5-0"></span>**Step Four – Settings**

To prevent errors while updating the template with exported data from eData, users must change some default settings in Microsoft Access. The directions listed in this step are different depending on the version of Microsoft Access installed on your computer. To change the Access settings, follow these steps:

#### Access 2007

#### **Turn Off Action Query Prompts and Adjust Macro Security:**

- 1. Open Microsoft Access.
- 2. Click the **Office Button** at the top left.
- 3. Click **Access Options** at the bottom of the menu.
- 4. Click **Advanced** in the menu on the left.
- 5. **Uncheck** the **Action Queries checkbox** in the Confirm section on the right of the window.
- 6. Click **Trust Center** in the menu on the left.
- 7. Click the **Trust Center Settings** button.
- 8. Click **Macro Settings** in the menu on the left.
- 9. Select **Enable all macros.**

#### Access 2010 / 2013 / 2016

#### **Turn Off Action Query Prompts and Adjust Macro Security:**

- 1. Open Microsoft Access.
- 2. Click the **File** tab at the top left.
- 3. Click **Options** at the bottom of the left navigation menu in the Help section.
- 4. Click **Client Settings** in the menu on the left.
- 5. **Uncheck** the **Action Queries checkbox** in the Confirm section.
- 6. Click **Trust Center** in the menu on the left**.**
- 7. Click the **Trust Center Settings** button.
- 8. Click **Macro Settings** in the menu on the left.
- 9. Select **Enable all macros**, click **OK** twice, and close Microsoft Access.

# <span id="page-6-0"></span>**Step Five – Update Template**

The next step is to update the database template.

#### **To update the template, follow these steps:**

1. On the desktop, in the Start menu, or in the taskbar click:

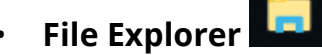

- 2. On the **My Computer** (**Computer**) window, double-click the (C:) drive.
- 3. Double-click the **data** folder.
- 4. Double-click the **eData Agency template.accdb** file to open the database (if not already open).
- 5. Once the template is running, click the "**Update Existing and Add New Records**" button near the upper left side. This process takes a few minutes to read the eData files that were exported to the C:\data folder.

### <span id="page-6-1"></span>**Next Steps**

After completing the five steps above, users should have successfully updated the database template. Be aware that if new data has been added in the eData system and the export has not been run, then it is not included in the Access template. Users must repeat steps 3 and 5 to update the Access database with any new information saved in eData.

# <span id="page-6-2"></span>**Helpful Hint**

In Step 2 listed above, users are directed to extract the template file to the C:\data folder. It is not necessary to save the *database template* file in the C:\data folder. Users may save the database template file in any location, including folders on a shared server. The export process in Step 3 is not as flexible. Exports must be extracted to the **C:\data** folder. However, if there is a requirement that prevents you from having all the data on the local PC, then contact eData Tech Support.

If multiple users at one agency are interested in using the Access database template, it is possible for one user to download and update the template then save it in a shared location. This will allow multiple users at one agency to access the same template file and will eliminate the need for every person to individually export and update data from the eData system.

**NOTE**: If this scenario is used by an agency, please note that ALL users must complete step 4 above to update their settings.

# <span id="page-7-0"></span>**Useful Features in Access**

#### <span id="page-7-1"></span>**Find**

Using the Access Ribbon, you can perform a Find operation in a selected column by clicking the binoculars or magnifying glass button.

#### <span id="page-7-2"></span>**Filter**

Using the Access Ribbon, you can perform filters on selected information by clicking on the Filter by Selection button. Remove the filter by clicking on the Remove Filter button.

You may also use the drop-down arrow in the header row to filter by one or more fields. In the screenshot below, the drop-down arrow was clicked for the Entry EFL field. Users have the option to sort ascending or descending here, to use a Text Filter, or to select/deselect certain EFLs to filter. A "Select All" and "Blanks" option is available to see all records or to see only blank records.

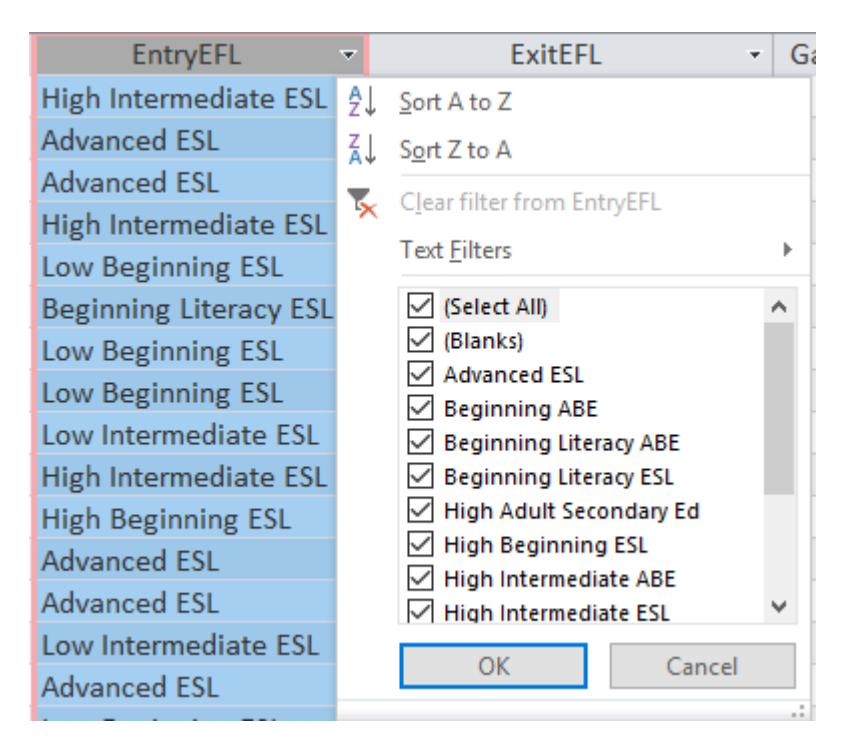

Each field type includes different filter options. For example, it is possible to filter date fields using one specific date, month, year, quarter, date range, and many other parameters. Filters on numeric field types allow users to look for values less than, greater than, equal to, between, etc.

#### <span id="page-7-3"></span>**Sort**

eData Access Database Template Guide 8 Using the Access Ribbon, you can sort by selected columns in ascending and descending order by clicking the Ascending and Descending buttons. After sorting a table/query, when you close the table/query, Access will prompt you to save the changes; say **No** to return the table/query to its original sort order.

#### <span id="page-8-0"></span>**Create a New Query**

To create a customized display of information, including related information, begin by clicking the **Create New Query** button at the bottom of the **View Selected Information** section on the main form.

#### **Then proceed with the following:**

- 1. Select **Design View** from the **New Query** dialog box, then click **OK**.
- 2. From the **Show Table** dialog, scroll toward the bottom and select one or more tables or queries from which you would like to create a display of information (see the eData relationship index at the end of the System Manual).
- 3. Click **Add** to add a table or query.
- 4. Click **Close** to finish.
- 5. From the top pane of the Select Query Design window, select the desired fields to add to the query design grid in the bottom pane by either doubleclicking or dragging the field to the grid below.
- 6. The **Run** button on the toolbar will display the query results. Clicking the **Design View** button on the tool bar will return the user to the Query Design window. In Access the **Run** and **Design View** buttons appear in the Ribbon at the top of the screen.
- 7. The **Totals** button on the tool bar allows queries to subtotal and summarize data by grouping like items together. The Total row will be added to the design grid by clicking this button. In Access the **Totals** button appears in the Access Ribbon on the top of the screen.

Closing the main form by clicking the **Close** button allows users to view the Access database window**. To maintain the processes already in place, none of the tables starting with the words "Code," "Link," or "Move" should be altered in any way.**  The tables starting with "tbl" can have fields added to them, but none of the existing fields should be changed in any way or the database may cease to function properly.

The existing queries starting with the letters "qryView" should not be altered to suit individual agency's needs. These queries are linked to the buttons on the Main Interface, such as Adult, Adult Goals, etc., and are used in many of the reports that appear in the template. None of these queries or any other queries should be deleted or altered in any way or the system may cease to function properly, or reports will not show accurate results. Users may adjust these queries but be sure to "Save As..." to save any changes to a new file so that the existing queries remain intact. Additional objects and processes may be created for an agency's use and data needs within the database. Agencies are encouraged to share information and processes that will make all external systems better and openly communicate research and achievements in these areas.

**NOTE**: When creating custom reports or queries, it is recommended to use a common naming scheme. For example, agencies may choose to start the name of each query or report with the word "LOCAL." This enables users to easily find custom queries and reports. In addition, queries and reports can be imported from prior year's templates into the current year's version of the database template. The import process is very simple if all custom queries and reports follow a similar naming scheme. If you need help, please contact eData Tech Support.

#### <span id="page-9-0"></span>**Importing Custom Queries/Reports**

Over the course of a program year, the eData Tech Support project occasionally updates the database template to include additional reports, queries, and/or data checking items. When a new version of the template is released, users must import any custom queries/reports from the previous version of the template into the new version. In some cases, the version number of the template does not change, so make sure that you back up your existing template or rename it so your custom queries/reports are not lost.

#### **To import custom queries/reports from one template to another, follow the steps below:**

- 1. In the **External Data** tab, select **Access** from the Import section of the toolbar.
- 2. On the window that appears, click the **Browse** button. Browse tofind your previous version of the template that holds your custom queries/reports. Highlight it and click **Open**.
- 3. Click **OK**.
- 4. Select the queries/reports you want to import by clicking them individually. If you have used the tip above and prefaced all your custom queries and reports with the phrase "LOCAL", they will all be together in the Import Objects list.
- 5. After selecting all objects to import, click **OK**. This process can be repeated as needed.

#### <span id="page-10-0"></span>**eData Table Relationships**

The eData system is a relational database. The database uses primary keys (PK) and foreign keys (FK) to link related tables. For example, the field named AdultPK is the unique identifier for adult records and is included in tblAdult. This field can be used to link tblAdult to other fields in the database, such as tblAdultProgramDetail. The field named AdultFK in tblAdultProgramDetail is linked to tblAdult through the field AdultPK.

Understanding the key fields is instrumental in understanding how to link tables and queries when creating queries or reports. The most common relationships are already made in the database and will automatically appear when adding tables to a query.

In this example, the Adult, Adult Program Detail, and Labor Force Status Code tables are linked to produce a list of adults by Labor Force Status.

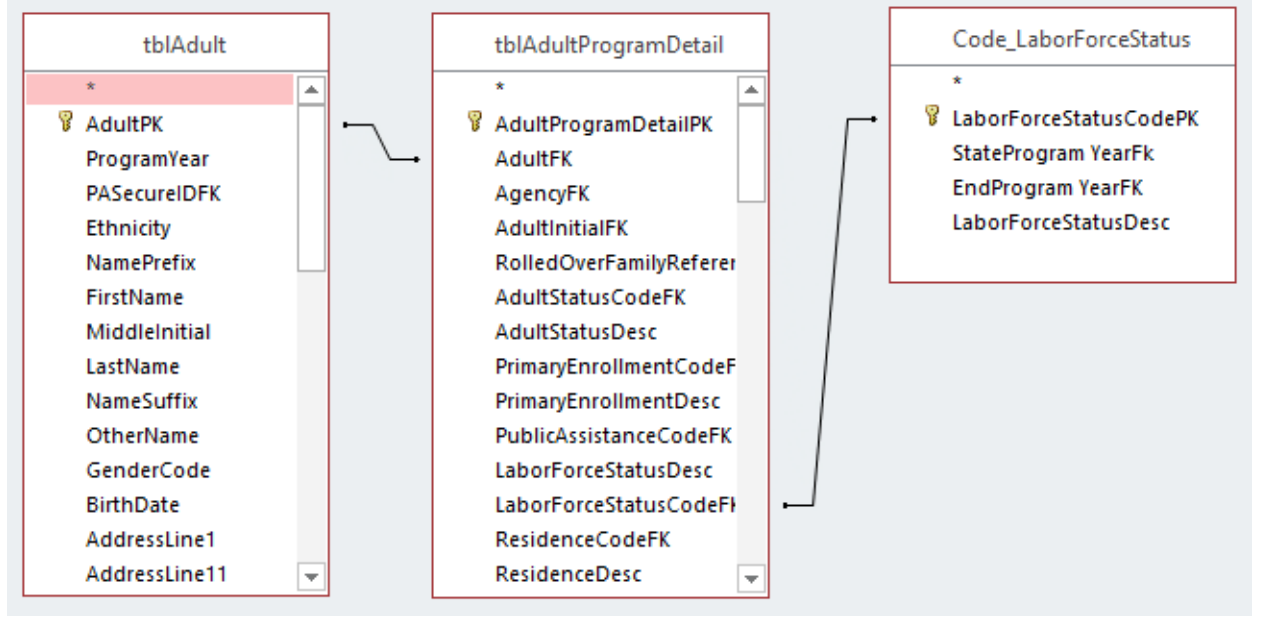

Note the links made between the tables. The fields AdultPK and AdultFK provide the link between the Adult and Adult Program Detail tables. The Adult Program Detail table links to the Code\_LaborForceStatus table using the LaborForceStatusCodePK and LaborForceStatusCodeFK fields.

The Access database template includes "Code" tables like the Labor Force Status table above. The code tables allow text values to be displayed instead of numeric codes.

The main page of the Access database template includes buttons that display pre-built queries for the various export tables. It is recommended that these queries be used as the base for any agency custom queries to eliminate the need to link tables to the code tables. (These queries all start with "qryView.")

For example, connecting the Adult and Adult Assessments queries eliminates the need to connect multiple code tables, as displayed below.

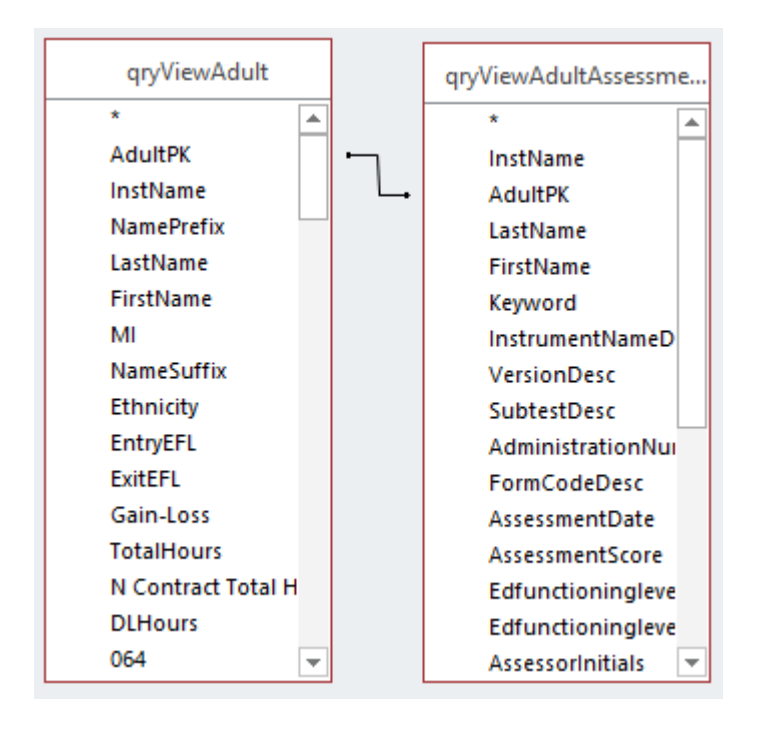

# <span id="page-12-0"></span>**What's Inside**

The following section describes the pages in the eData Access Database template and includes a list of queries and reports found on each page. Each query and report title includes a description of the data it displays.

# <span id="page-12-1"></span>**Template Main Interface**

When a user first opens the database template, the main page (form) appears as shown below. This page includes numerous buttons that open either additional pages in the template or queries that include agency data (if the template has been updated with an export from the eData system). The buttons are labeled to represent the data that will appear when clicked.

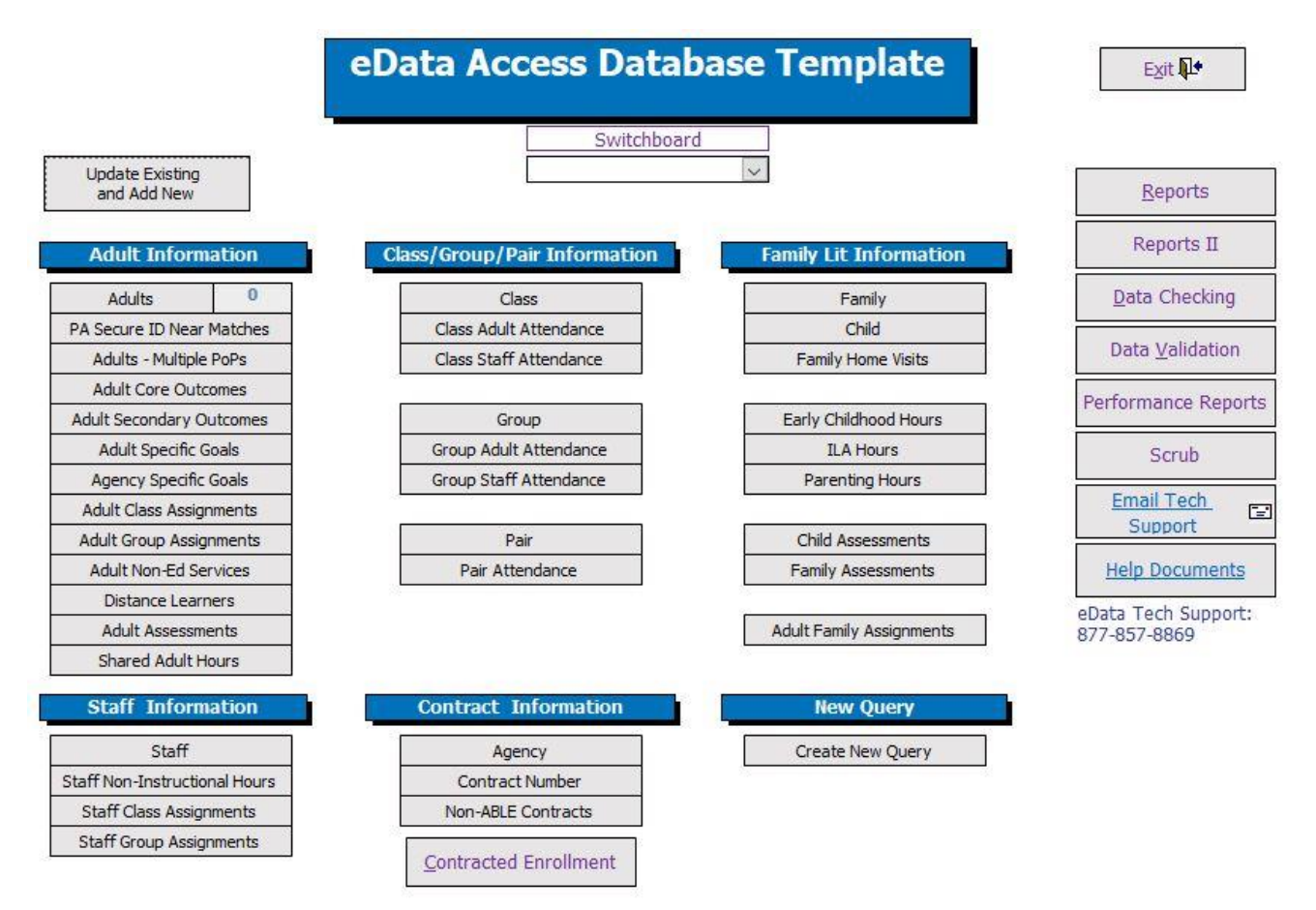

For example, clicking the **Adult** button will return a table with all adults entered by your agency (and subcontractors, if applicable). Selecting any of these buttons will show ALL records for the selected item. The buttons on this page are linked to queries that display data where it is possible to use filters and sorting options to further analyze your data.

This screen also includes buttons on the right labeled **Reports**, **Reports II, Data Checking**, **Data Validation, Performance Reports, and Scrub**. Clicking on these

buttons will take you to another page where additional queries and reports are available. Once on these pages, clicking the button for a query or report will produce an on-screen copy of the data that can be printed, while clicking on the underlined title will produce an explanation of that report or query. Below, you will find a list of each of the items that appear on each page.

# <span id="page-13-0"></span>**Data Checking**

This page includes data checking items for all programs and/or contract types. Keep in mind that it may not be possible to correct all items that appear in the data checking report. For example, if an adult appears in the "Adults Missing Exit Assessments" data check, was never post tested, and subsequently left your program, this item will remain in the data checks and cannot be corrected.

**Data Check Summary Report** – Provides a summary count of potential errors in your data. The items that appear on this report all have a corresponding item that appears on the data checking page. The items that appear in this report are in **bold** font on the data-checking page. Users should print this report and then use it in conjunction with the items on the data checking page. For example, in the report, if you see "Adults Missing Hours" appear with five errors, that means that five adults are missing hours. Return to the data checking page and click the button next to "Adults Missing Hours" to identify the five adults by name.

**Counts** – On the left side of the data checking page, a list of buttons appears in the "Counts" section. Each of these items provides a numeric count. For example, by clicking **Adult**, a count of the total number of adults entered in eData compared to enrolled adults (>=12 hours) will appear.

#### <span id="page-13-1"></span>**Adult Assignments/Hours**

**Adults with 0 Hours in Last 90 Days** – Adults who have not had hours recorded in the last 90 days and have not been exited. These adults are in "limbo," and they may have hours not entered or they may also have left the program and should be exited.

**Adults Missing Assignments** – Adults in the eData system who have not been assigned to a class, group, or pair.

**Adults Missing Hours** – Adults in the eData system with no attendance hours.

**Adults Assignments – Age Ineligible** – The youngest age for contract 061 is 16, whereas the youngest age for contracts 064 and 054 is 17.

**Adults in 061 and 054** – Adults who are active in both 061 and 054 contracts and their hours.

**Adults in Multiple Classes** – Adults assigned to more than one class.

#### <span id="page-14-0"></span>**Assessments**

**Adults 1st Assessment > 30 Days from Start Date** – Adults whose first assessment administration was more than 30 days after their Period of Participation Enrollment Date for the current program year.

**Adults Missing Assessments** – Adults who do not have an assessment in the eData system. Please note that some adults may have been given an assessment, but the assessment may not have been added to the eData system. This report shows **all**  adults who are missing an assessment, not just the adults who have earned 12 or more instructional hours.

**Adults Missing Assessments >=12 Hours** – Adults who have 12 or more instructional hours but do not have an assessment entered in the eData system.

**Assessed Adults Missing Entry Level** – Adults who have an assessment entered in the eData system but do not have an entry level identified.

**Adults Without a Post Test and Hours > XX** – Adults who have not been given a post test. By default, the report runs based on 40 hours obtained since the pretest, but users can adjust this number based on the test publisher's guidelines for hours between assessments.

**Adults Missing Exit Assessments** – Adults missing an exit level assessment in the eData system. This data check looks to see if the eData system has identified an entry level for the adult but has not identified an exit level. In addition, this data check looks at the number of hours earned by the adult and compares that number to the test publisher's guidelines, as defined in Policy D.100 Adult Learner Assessment. If the adult has reached the minimum number of instructional hours defined in the policy and they do not have an exit assessment, they will appear in this data check.

**Post Tested Adults Missing Exit Level** – Adults who have a posttest in the eData system but are missing an exit level.

**Adults Assessed with Same Test-Same Date** – Adults with more than one assessment dated the same.

**Adults Post Tested Within 14 Days** – Adults with the same assessment within 14 days.

**Special Needs Adult w/Assessment** – Adults marked as special needs who also have an assessment.

**Special Needs Adult Missing Goals** – Adults marked as special needs who have less than 3 goals.

#### <span id="page-15-0"></span>**Miscellaneous Data Checks**

**Adults Missing Core Outcomes** – Adults who are missing core outcomes. The adults who appear on this list are the adults where the outcomes screen is blank in the Core Outcomes section. On the Outcomes screen, all outcomes except for the obtain secondary credential outcome are automatically set based on the adult demographics. Most adults will have an outcome listed automatically, but adults with less than a GED/Diploma who are listed as unavailable for work will not have any outcomes listed in eData.

**Adults Age Under 16 or Over 95** – Adults who are less than 16 years old or older than 95 years old. In the past, some adults were given the wrong date of birth in the eData system. If an adult appears in this report, staff should check to be sure the birthdate for the student was entered correctly.

**Contracts without Assignment -** Contract number(s) not being used in at least one class, group, or pair.

**PASecureID Near Matches** - Adults who are near matches with locked records. Contact eData Tech Support to resolve near matched adults.

**Ex-Offender/Institution Conflict** – Adults currently in institutional programs marked as an Ex-Offender.

**Highest Grade Completed – Post Sec Conflict** – Adults enrolled in post-secondary education who do not have the appropriate highest grade selected.

**Adults Shared with Subcontractors –** Adults who are shared between a main and a subcontractor.

#### <span id="page-15-1"></span>**Distance Learning**

**Adults Missing DL Checkbox with Remote Hours -** This report opens two tabs. The first tab lists adults who have remote hours > 0 but whose Distance Learning Checkbox is not checked. The second tab displays a count of the above adults by agency.

#### <span id="page-15-2"></span>**Monthly Attendance/Hours**

**Hours by Month Adult (ALL)** – Total hours, by month, for all adults served. This includes any hours earned in Bureau-funded and non-Bureau-funded contracts.

**Adult Attendance Count – All Assignments** – Counts adults who attended either a class, group, or pair.

**Total Adult Hours by Month – All Assignments** – Sums adult hours in a class, group, or pair, by month.

**Hours by Month Class/Group (ALL)** – Total hours, by month, for all classes and groups.

**Class/Group Attendance Count by Month** – Total number of adults, by month, for all classes and groups.

**Hours by Month by Agency (Class/Group)** – Total hours, by month, for all classes and groups.

**Total Attendance Count by Month (Class/Group)** – Counts adults attending classes and groups.

**Hours by Month Pair (ALL)** – Total hours, by month, for all pairs served by the agency.

**Pair Attendance Count by Month** - Total number of adults, by month, for pairs.

**Total Pair Hours by Month** – Total hours, by month, for all pairs.

#### <span id="page-16-0"></span>**Group Data Checks**

**Groups Without Staff Assigned** – Groups that do not have a staff member assigned.

**Groups Missing Enrollment** – Groups that do not have any adults assigned.

**Groups Missing Attendance** – Groups that do not have adult hours entered. Adults may have been assigned to the group, but no hours are entered for the adults in the group.

**Corrections Adults in Community Groups** – Adults who are in corrections and in community groups.

**Community Adults in Institution Groups** – Adults who are NOT in corrections and in institution groups.

#### <span id="page-16-1"></span>**Tutor/Pair Data Checks**

**Pairs Missing Hours** – Pairs that have been entered into the eData system but have not been assigned any hours.

**Corrections Adults in Community Pairs** – Adults who are in corrections and in community pairs.

**Community Adults in Institution Pairs** – Adults who are NOT in corrections and in institution pairs.

#### <span id="page-16-2"></span>**Class Data Checks**

**Classes Missing Enrollment** – Classes that do not have any adults assigned.

**Classes Without Staff** – Classes that do not have a staff person assigned.

**Classes Missing Attendance** – Classes that do not have adult hours entered for the class.

**IET Classes** – Classes marked as IET classes in the Special Program Type Field.

**Workplace Classes** – Classes marked as workplace classes in the Special Program Type Field.

**Postsecondary Transition Classes -** Classes marked as post-secondary transition classes in the Special Program Type Field.

**Corrections Adults in Community Classes** – Adults who are in corrections and in community classes.

**Community Adults in Institution Classes** – Adults who are NOT in corrections and in institution classes.

# <span id="page-17-0"></span>**Family Literacy Data Checking Statistics Form**

This data checking page is specific to Family Literacy contracts. Adults in family literacy will appear in the appropriate reports on the Family Literacy Data Checking page.

**Counts** – On the left side of this page, a list of buttons appears in the "Counts" section. Each of these items provides a numeric count. For example, by clicking Family, a count of the number of families entered in eData will appear. In addition, the specific age Child buttons will also list the names of the children with the total count at the bottom.

#### <span id="page-17-1"></span>**Family Adult Data Checks**

**Family Adults Missing ILA Hours** - Adults in families who are missing ILA hours.

**Adults Missing Parenting Hours** – Adults in families who are missing parenting hours.

#### <span id="page-17-2"></span>**Family Data Checks**

**Families Missing Adults** – Families that do not have any associated adults. The adult may already be entered in eData, but is not associated with the Family record.

**Families Missing Children** – Families that do not have associated children. This include families with children added, but who are marked as Not Participating.

**Families Missing ACIRI** – Families that do not have an ACIRI assessment entered in eData. Only families where the ACIRI is applicable will show in this data check.

**Families Missing ILA Hours** – Families with no ILA hours in eData.

**Families Missing Parenting Hours** – Families with no Parenting hours in eData.

**Invalid ACIRI Assessments** – Families with invalid ACIRI assessments in eData.

#### <span id="page-18-0"></span>**Child Data Checks**

**Children Missing ACIRI** – Children who are missing a family assessment (ACIRI). The children who appear in this data check are 3-5 years old and not in school.

**Children Missing Assessments** – Children who have no assessments in eData.

**Children Missing Time 2 Assessments** – Children who have been given an initial assessment but are missing a Time 2 assessment.

**Children Missing ILA Hours** – Children who have no ILA hours entered in eData.

**Children Missing Early Childhood Hours** – Children, aged 3-5, who are missing Early Childhood hours.

**School-Age Children Missing End of School Year Report** – School-aged children who are missing data for the End-of-School-Year Report in eData.

**Non-Participating Children** – Children who are marked as Not Participating on the child screen. Family enrollment calculations exclude any child marked as Not Participating.

# <span id="page-18-1"></span>**Reports**

The Reports page in the template includes many report options. This page also includes buttons on the right that open additional reports pages, such as Class/Group Reporting, Family Reporting, and Data Validation Reports.

#### <span id="page-18-2"></span>**Enrollment Reports**

**Enrollment Summary** – Enrollment, average instructional hours for enrolled adults, and the number of adults with an exit level identified. There are multiple versions of the Enrollment Summary report on this page.

**Adult Instructional Hours by Contract Type** – Total hours earned by adults in specific contracts. Each contract will appear as a column header with a total number of hours per adult and can be filtered by keyword.

**Total Hours by Adult w/Ed Gain** – Total hours earned by adults, including Distance Learning hours, compared to entry/exit level and educational gain.

eData Access Database Template Guide 19 **Enrollment Summary by Agency** – This report includes data for the agency selected. Agencies with subcontractors can use this report to review the enrollment details for

their agency or any subcontractor individually. If your agency does not have subcontractors, this report will be the same as the Enrollment Summary report.

**Adult Core Outcomes by Agency** – Outcomes specific to the agency selected. Agencies with subcontractors can use this report to review the outcomes specific to each agency.

**Enrollment Summary by Contract** – Counts hours earned in the contract number selected. Agencies with subcontractors can use this report to review the overall enrollment details for their agency and subcontractors combined.

**Adult Core Outcomes by Contract** – Outcomes specific to the contract selected. This report includes all adults assigned to the contract, with all subcontractors included.

**Enrollment Summary by Contract/Agency** – This version of the Enrollment Summary report includes all data for the contract/agency combination selected. Agencies with subcontractors can use this report to review the enrollment details for their agency and/or subcontractors individually by the contract they hold.

**Adult Core Outcomes by Contract/Agency** – This report includes all adults assigned to the contract for the agency selected. Agencies with subcontractors can use this report to review the outcomes specific to the contract/agency selected.

#### <span id="page-19-0"></span>**Instructional Hours/Attendance**

**Instructional Hours by Contract Component** – Adults, and the total number of instructional hours obtained by each, under the specific contract number and further broken down by contract component.

**Instructional Hours by Contract** – Adults, and the number of instructional hours obtained by each, under the specific contract number(s) selected. A total number of instructional hours for all adults by contract is at the end of the report.

**Instructional Hours by Contract for Adults > 12 Hours** - Adults, with 12 or more hours, with their hours listed under each contract number and contract component selected. Only adults with 12 or more instructional hours will appear on this report. A total number of instructional hours for all adults by contract is at the end of the report.

**Attendance > 14 Days (with eData Open Date) –** The number of attendance records that were entered into eData more than 14 days after the attendance hours occurred.

**Adult Count by Selection in Classes –** A count of adults in classes in each of the Program Components including ABE and ASE (Community and Institutional), ASE/Civics, Family Literacy and N-Contracts. This includes a count of adults in each of the Service Descriptions for ABE, ASE, and ESL (Combination, Federal and State) and for Distance Learning. Note that adults will be counted more than once if they are in more than one

program component or service. The Raw Data button displays four queries showing classes, groups, pairs, and combined (UNION). The combined query shows the adults that are in more than one program component or service.

#### <span id="page-20-0"></span>**Adult Assignments**

**Adults Served in Multiple Contracts** – Adults who are assigned to more than one contract number in eData. The report groups adults into three possible categories:

- 1. Enrolled in more than one contract
- 2. Enrolled in one contract, served in another
- 3. Served in more than one contract

Each adult is listed with a total number of hours for each contract type, overall total hours, and entry/exit level.

#### <span id="page-20-1"></span>**Pair Performance**

**Performance by Tutor (Pair Hours Only)** - Shows performance details by tutor including: Number of Adults Served, Number of Enrolled Adults (12 hrs. + Entry Level), Average Number of Hours, Number of Adults Post Tested, and Gain Percentage for Enrolled Adults they have tutored.

#### <span id="page-20-2"></span>**Special Needs Adults**

**Special Needs Adults** – Demographic information for the adults marked as Special Needs and the number of instructional hours obtained by each adult.

**Agency Specific Goals – Special Needs Adults** – Adults marked as special needs who have Agency Specific Goals set.

**Adult Specific Goals – Special Needs Adults** – Adults marked as Special Needs who have Adult Specific Goals set.

#### <span id="page-20-3"></span>**Adult Data**

**Adult Data Report** – After selecting agency and then an adult from the dropdowns, this report shows contact information, assessments, hours, and goals for selected adult.

#### <span id="page-20-4"></span>**PA Secure ID Near Matches**

**PASecureID Near Matches –** Adults with a near matched, or 'Locked', record. To resolve this issue, contact eData Tech Support.

#### <span id="page-20-5"></span>**Outcomes**

**Follow-Up Core Outcomes** – Outcomes for adults showing the outcome, set date, met date, valid SSN, entry level and exit date, and totals.

**NOTE:** This list is not an official list of adults who have achieved Core Outcomes because all outcomes achieved must be confirmed by the end-of-year data match process.

**Adult Secondary Outcomes** – Secondary goals set for adults showing the goal, keyword, DOB, set date, met date, exit date, and totals.

**EL/Civics Secondary Outcomes** – EL/Civics goals set for adults who are assigned to an EL/Civics contract (061). The report is grouped first by goal, then by agency, with the goal sections showing enrolled and not enrolled. Enrollment is calculated using only EL/Civics (061) instructional hours. At the bottom of each section, the total number of adults who have set and met the goal is listed and includes a percentage calculation for the adults who have been marked as having met the goal.

#### <span id="page-21-0"></span>**Assessments**

**Adult Level Gain by Assessment Type** – Level gains for assessment records for adults. In most situations where an adult is assessed in multiple subject areas, only one subject area assessment is used for reporting to the NRS. This query allows agencies to review level gain for all assessment types, regardless of which area is tracked for NRS reporting purposes.

**Adult Assessment – Instructional Hours** – Assessment dates and instructional hours between each administration of the assessments.

**Assessments by Student Agency Wide** – Assessment records for each adult. It is sorted by agency and then student and shows all the class, group, or pair assessment records. Pairs are listed as "Pair - Adult Name, Staff Name". The assessment record for each adult includes details such as the form, level, subtest, and score.

**Assessments by Class/Group/Pair Agency Wide** – Assessment records for all adults based on assignment (Class, Group or Pair). The report is grouped by class, group or pair and lists all adults assigned to the class or group, along with their assessment records. Pairs are listed as "Pair - Adult Name, Staff Name". The assessment record for each adult includes details such as the form, level, subtest, and score.

#### <span id="page-21-1"></span>**NRS Reports**

**NRS Table 1** – Summary of enrolled adults served in Adult Ed programs by entry level, ethnicity, and gender.

**NRS Table 2** – Summary of enrolled adults served in Adult Ed programs by age group, ethnicity, and gender.

**NRS Table 3** – Summary of enrolled adults served in Adult Ed programs by program

type and age group.

**NRS Table 4** – Summary of level gain performance for enrolled adults served in Adult Ed programs.

NRS Table 4 can be run by Agency, Contract, Keyword, and Agency/Contract and includes adults associated with the associated selection made prior to running the report. In addition, each NRS Table 4 report includes a "Raw Data" button that shows the raw data associated with the numeric values that appear on the report. Users can identify the adults who appear in this report by running the raw data query and using filters to isolate specific data items.

**NRS Table 4B** – Summary of level gain performance for enrolled adults with an entry and exit level served in Adult Ed programs.

NRS Table 4B can be run by Agency, Contract, Keyword, and Agency/Contract and includes adults associated with the associated selection made prior to running the report. In addition, each NRS Table 4B report includes a "Raw Data" button that shows the raw data associated with the numeric values that appear on the report. Users can identify the adults who appear in this report by running the raw data query and using filters to isolate specific data items.

**Table 4 & 4B by Specific EFL/Subtest** – Selecting a subtest and contract prefix from the dropdowns generates a Table 4 and Table 4B report limited to that subtest. This table is not an official NRS reporting table.

# <span id="page-22-0"></span>**Class/Group Reporting**

This page allows users to produce reports specific to classes and groups in the eData system. Many of the reports found on this page are duplicates of reports found on the "Reports" page, but these reports allow for the selection of one class/group prior to running the report. The report then includes only the adults assigned to the class/group selected.

Adults who are enrolled in more than one class or group may appear in the count for each class or group. The report uses only the hours earned in the class or group. For example, an adult may have earned 5 hours in one class and 7 hours in another class, but they will not be included in either class enrollment count because they did not earn 12 hours total in one class. Adult hours are only included in the Average Number of Hours and Number Post Tested columns if the adult met enrollment.

#### <span id="page-22-1"></span>**Class Performance Reports**

**Performance by Class (Class Hours Only)** – Performance details by class. The report includes the following: Number of Adults Served, Number of Enrolled Adults (12 hrs. +

entry level assessment), Average Number of Hours, Number of Adults Pre and Post Tested, Number High ASE adults, Gains (# of adults with Ed Gain), and Gain percentage for Enrolled Adults (excludes High ASE adults).

**Educational Gain by Class (Class Hours Only)** – Count of class educational gains by level (ABE, ASE, ESL).

**Hours by Class –** Attendance hours by class for all adults.

#### <span id="page-23-0"></span>**Group Performance Reports**

**Performance by Group (Group Hours Only)** - Performance details by group. The report includes the following: Number of Adults Served, Number of Enrolled Adults (12 hrs. + Entry Level), Average Number of Hours, Number of Adults Pre-Post tested, Number High ASE adults, Gains (# of adults with Ed Gain), and Gain percentage for Enrolled Adults (excludes High ASE adults).

**Educational Gain by Group (Group Hours Only)** – Count of group educational gains by level (ABE, ASE, and ESL).

#### <span id="page-23-1"></span>**Reports by Class/Group Selection**

For all reports listed in the Class/Group reporting section users must select a class or group from the drop-down menu and then run the report. Each of the reports will then filter the report results based on the class/group selected. Additionally, for all reports in red text, users may also enter Class name and/or Class Keyword by removing the numerical Class key and entering part of a Class name and/or a Class Keyword, including "\*" for a wildcard, if desired.

**Adults with Level Gain/Loss by Levels Gained/Lost** – Adults and the number of levels gained/lost by Class or Group. The report is grouped by the number of Educational Functioning Levels (EFLs) gained or lost. The exit date shows the adults who have left the program and cannot be given another post-test assessment.

**Adults with Level Gain/Loss by Level** – Adults and the number of levels gained or lost by Class or Group. The report is grouped by the entry Educational Functioning Levels (EFLs). The exit shows the adults who have left the program and cannot be given another post-test assessment.

**NRS Table 4 by Class/Group** – A summary of Level Gain performance for enrolled adults served for the class selected. The "Raw Data" button that shows the data associated with the numeric values that appear on the report. Users can identify the adults who appear in this report by running the raw data query and using filters to isolate specific data items.

**NRS Table 4B by Class/Group** – A summary of Level Gain performance for enrolled adults served who have an entry and exit level for the class selected. The "Raw Data" button that shows the data associated with the numeric values that appear on the report. Users can identify the adults who appear in this report by running the raw data query and using filters to isolate specific data items.

**Adult Core Outcomes by Class/Group** – Core outcomes by adult. The report includes all goals set for adults assigned to the class or group. Each adult who has the goal set is listed. The set date, met date, and exit date are also provided for each adult. At the end of each Goal section, the total number of adults who have set the goal is listed. The number of adults who have met the goal is also listed.

**Adult Secondary Outcomes by Class/Group** – Secondary outcomes set for adults. The report includes all outcomes set for adults assigned to the class or group selected. Each adult who has the outcome set is listed. The set date, met date, and exit date are also provided for each adult. At the end of each Outcomes section, the total number of adults who have set the outcome is listed. The number of adults who have met the outcome is also listed.

**Adult Assessments – Instructional Hours by Class/Group –** Assessment dates and instructional hours for the selected class/group.

**Adult Level Gain by Assessment Type –** Level gain(s) for all assessment records for all adults in the class/group selected prior to running the query. In most situations where an adult is assessed in multiple subject areas, only one subject area assessment is used for reporting to the NRS. This query allows agencies to review level gain for all assessment types, regardless of which area is tracked for NRS reporting purposes.

**Class/Group Attendance by Month** – Attendance hours by month for all adults in the class/group selected.

**Class/Group Attendance Sheet for Active Adults** – Tracking form for attendance by week/month for adults in a specific class/group. Users may print copies of the report at the beginning of each month.

# <span id="page-24-0"></span>**Family Reporting**

This section includes a description of the reports included in the Family Literacy reports section of the template.

#### <span id="page-24-1"></span>**Family Summary Reports**

**Family Details (Hours)** – Adult instructional hours, parenting hours, ILA hours, Early Childhood Hours (ECH), and the number of home visits.

**Details of Enrolled Families** – Summary report with several state standards related to enrolled families: family enrollment, child assessments, and interactive literacy assessments (ACIRI).

**Family Enrollment Checklist -** Family enrollment checklist which displays components each family has, or has not, completed.

#### <span id="page-25-0"></span>**Assessments**

**Family Assessments - ACIRI** - ACIRI assessment results, by family name. If a family includes multiple adults and/or children, all associated ACIRI assessments will appear. Both mean and individual scores are reported.

**Family Assessments – ACIRI Summary** – A summary of the results of ACIRI assessments by family.

**School-Age Child Report** – Information related to school-aged children in enrolled families.

#### <span id="page-25-1"></span>**Goals/Outcomes**

**Family Goals** – Goals, set dates, and met dates of all families served, grouped by family code, and all associated adults in that specific family are listed including children.

**Adult Follow Up Core Outcomes** – Core outcomes for families. The set date, met date, valid SSN, entry level, Family Lit enrollment, and exit date are also displayed including totals and the number who have met the outcome.

**Data Validation – Core Outcomes** – Counts of core outcomes for adults in enrolled families. This report can be used for end-of-year data validation, as described in Division of Adult Ed Policy C.130 Verifying and Reporting Data. If your agency subcontracts with one or more agencies, data for all subcontractors is also included in this report. Any adult shared among contractor and subcontractor(s) is only counted once on this report.

**Adult Secondary Outcomes – Family Lit Adults** – Secondary goals set for adults who are in a Family Literacy program, grouped by the goal. The set date, met date, and exit date are also displayed, along with the total number of adults who have set the goal and those who have met the goal.

#### <span id="page-25-2"></span>**Family Hours by Month**

**Hours by Month ILA** – Adults, children, and ILA hours obtained per month.

**Hours by Month Parenting** – Adults and their parenting hours, by month.

**Hours by Month Early Childhood** – Children and their early childhood hours, by

month.

**Number of Home Visits by Month** – Families and the number of home visits completed, by month. The number of months served is also displayed.

#### <span id="page-26-0"></span>**Comprehensive Report**

**Comprehensive Family Report** – A detailed report of the family selected from a dropdown list prior to running the report. The report shows the general family information including the family goals and the details for each adult and child with their assessments.

#### <span id="page-26-1"></span>**NRS Reports**

**NRS Table 1** – Adults in enrolled families by entry level, ethnicity, and gender.

**NRS Table 2** – Adults in enrolled families by age group, ethnicity, and gender.

**NRS Table 3** – Adults in enrolled families by program type and age group.

**NRS Table 4** – Level Gain performance for adults in enrolled families served in Family Literacy programs including data for subcontracted agencies. In addition, the "Raw Data" button shows the data associated with the numeric values that appear on the report. Users can identify the adults who appear in this report by running the raw data query and using filters to isolate specific data items.

**NRS Table 4B** – Level Gain performance for adults in enrolled families served in Family Literacy programs including data for subcontracted agencies. This report includes only adults with an entry and exit level. In addition, the "Raw Data" button shows the data associated with the numeric values that appear on the report. Users can identify the adults who appear in this report by running the raw data query and using filters to isolate specific data items.

**NOTE:** The Family Reporting page also includes NRS Table 4/4B reports by Agency. This can be used in situations where a direct contractor subcontracts with another agency for their Family Literacy contract.

# <span id="page-26-2"></span>**Data Validation Reports**

This page includes the data validation reports that are required by the Division of Adult Education, including data for all subcontractors. Any adult shared among contractor and subcontractor(s) is only counted once on each report.

In addition, adults who are enrolled in more than one contract may be excluded from a specific contract, depending on the situation. If an adult is part of an enrolled family, this supersedes any other contract, and the adult is counted only as a Family Literacy

adult. If the adult has more hours in an 061 contract than an 064 contract, they are counted in 061, but not 064.

#### <span id="page-27-0"></span>**Adult Ed 064**

**NRS Table 4 – Adult Ed (064)** – Educational Gain performance for Adult Ed contracts (064). This report can be used for end-of-year data validation, as described in Division of Adult Ed Policy C.130 Verifying and Reporting Data. If your agency subcontracts with one or more agencies, data for all subcontractors is also included in this report. Any adult shared among contractor and subcontractor(s) is only counted once on this report.

**NRS Table 4B – Adult Ed (064)** – This report displays the same information as NRS Table 4 – Adult Ed (064), but only includes adults who have both an entry level and exit level assessment (pre-post).

**Follow Up Core Outcomes – Adult Ed (064)** – A cohort count of adult core outcomes for enrolled adults using only 064 hours to determine enrollment for adults.

#### <span id="page-27-1"></span>**EL/Civics 061**

**NRS Table 4 – EL/Civics (061)** – Educational Gain performance for EL-Civics contracts (061). This report can be used for end-of-year data validation, as described in Division of Adult Ed Policy C.130 Verifying and Reporting Data. If your agency subcontracts with one or more agencies, data for all subcontractors is also included in this report. Any adult shared among contractor and subcontractor(s) is only counted once on this report.

**NRS Table 4B – EL/Civics (061)** – This report displays the same information as NRS Table 4 – EL/Civics (061), but only includes adults who have both an entry level and exit level assessment (pre-post).

**Follow Up Core Outcomes – EL/Civics (061)** – A cohort count of adult core outcomes for enrolled adults using only EL/Civics enrolled adults.

#### <span id="page-27-2"></span>**Family Literacy Reports**

This provides a link to the Family Literacy Reports page, which can be used for Data Validation.

# <span id="page-27-3"></span>**Scrub**

This page allows users to remove, or 'scrub', personally identifiable information from their template. Each of the first three buttons, when clicked, scrub data in the records indicated on the button. Once a record is scrubbed, the original data is replaced with generic data. After the scrub functions complete, most reports in the template still function as normal as they typically rely on numerical fields like hours, EFL, and program related dates, which are not impacted by the scrub function.

The remaining functions on this page allow users to delete the .csv export files from their c:\data folder and to remove *all* data from the template.

# <span id="page-28-0"></span>**Reports II**

#### <span id="page-28-1"></span>**Reports**

**3 Report Combo** – Runs the first three reports on the Reports II page all at once.

**Attendance > 14 Days** – Shows attendance entered more than 14 days after the class attendance occurred and shows a percentage of total attendance entered after 14 days (out of all attendance entered). To account for the late opening of eData in certain program years, users may enter the opening date of eData for their agency to limit the results of this query to attendance that occurred after the data entry opening date.

**Invalidated Assessments** – Shows a count of Invalidated assessments and a percentage of invalidated assessments out of total assessments entered.

**Near Matches > 30 Days** – Shows a count of unresolved near matches over 30 days old.

**Volunteer Count** – Shows a count of Staff records marked as volunteers.

**Volunteer Hours** – Shows volunteer hours for staff assigned to a class, group, or pair.

**Adult Hours Range** – Shows a count of adults, grouped by their total instructional hours, broken out into hourly blocks.

**Adults Posttest Early or Late** – Shows, in the first two tabs, the instructional hours between assessment administrations 1 and 2 that are either below the minimum publishers' recommended hours for testing (Low) or above the maximum recommended hours (High). The NRS Use field shows if the assessment was used for NRS reporting of Educational Gains. The final query shows a count of adults who had an assessment(s) that was outside publishers recommended hourly post testing guidelines.

**Adults in 061 and 054** – Shows a list of adults that are in both 061 (EL/Civics) and 054 (Family Literacy) contracts.

**Assessments by Initials** – Shows a count of test administrator initials, by assessment.

**Contractor/Subcontractor Duplicates** - Shows the shared adults between contractor and subcontractor. One table shows a count of all shared adults and the other table shows the raw data of each shared adult record.

**Data Agency added to eData Report** - Shows the date the agency was added to eData. This date can be used where an eData open date is required (in specific fields on the Reports pages in this template).

**Valid/Invalid SSN Count** – Shows a count of invalid and valid SSN as determined by eData. This field is found in qryViewAdult and is called ValidSSN. eData defines an SSN as follows:

- SSN contains all 9's it is considered invalid.
- SSN does not contain all 9's it is considered valid.

#### <span id="page-29-0"></span>**Distance Learning**

**Distance Learning Count and Hours** – Shows Adults, and their hours, who are marked in eData as Distance Learning and Provided by Local Agency.

**DL Class Special Program Type Count and Hours** - Shows the number of adults (and their class hours) by agency and by special program type (SPT). Adults are only counted if they are marked in eData with their Distance Learner checkbox checked (and marked as Provided by Local Agency). Note that an adult in multiple SPTs is counted once in each SPT.

**NEW DL Hours by Class, Group, and Pair** - Shows adults and their class, group, and pair remote hours by agency. Adults are only counted if they are marked in eData with their Distance Learner checkbox checked (and marked as Provided by Local Agency).

#### <span id="page-29-1"></span>**Family Literacy Enrollment**

**NEW FL Enrollment Summary** - Shows actual and planned family enrollment, how many families have 10+ parenting hours and 15+ ILA hours, the number of enrolled and posttested adults who have the publisher's recommended minimum hours to be tested, and the number of those adults who have made an EFL gain on any subtest.

**NEW FL 10+ Parenting Hours and 15+ ILA Hours** - Shows the number of enrolled families, by agency, that have 10 or more parenting hours AND 15 or more ILA hours. The Details button to the right of the label shows parenting and ILA hours by family.

**NEW FL Adults with Sufficient Hours and Posttested** - Shows adults in an enrolled family that have:

- 12 or more FL adult class hours
- Taken a pretest and a posttest
- Met the minimum publisher-recommended hours for the posttest

**NEW FL Posttested Adults with EFL Gain** - Shows adults in an enrolled family that have:

- 12 or more FL adult class hours
- Taken a pretest and a posttest
- Met the minimum publisher-recommended hours for the posttest
- Made an EFL gain on any subtest (may or may not be the lowest entry EFL)

### <span id="page-30-0"></span>**Performance Reports**

The Performance Reports page allows users to build Performance Reports for their agency. When routinely generated, Performance Reports show agency performance over time. Each report displays several performance measures, which are described in a key on all pages of the report.

The Performance Reports are not automatically generated in the template when the template is updated. Performance Reports must be built manually each time the template is populated or at an interval determined by the user (every two weeks, once a month, etc.). Each time the build process runs, it creates a new row in the Performance Report and uses the current date as the date for that new row.

To build and then view reports, users must follow these steps:

- 1. Once the template is populated with data (through the Update Existing and Add New button on the Main page), a user may then build their agency performance report. To do so, click the Build Performance Data button.
- 2. Once the Build Performance Data process is complete, users can view a report by clicking on the contract number corresponding to the report desired. Note that an agency will have one report for each contract type (054, 061, 064), and each report contains data related to that contract number.

### <span id="page-30-1"></span>**Performance Report Utilities**

**Backup Performance Data to Excel files** - After building the Performance Reports, it is advisable to back up the data in the Performance Reports via the Backup Performance data to Excel function. When this button is clicked, two Excel files are created in the Documents folder. This backup process is the only way to ensure that Performance Reports data can be restored, so it is important to run the backup process routinely *after* the build process is run.

**Restore Performance Data from Excel files in Documents folder** – When this button is clicked, Access reads the two Excel files in the Documents folder and *replaces* the data in the Performance Reports in the template. Typically, the restore function is only necessary when there is a need to download and use a new copy of the template.

**Delete Date** – Removes an unwanted row of data in the Performance Reports which corresponds to the date selected in the dropdown.